Lipiec 2010

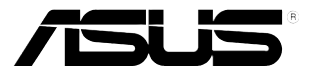

## **Monitor LED serii VE278Q/VK278Q**

# **Podręcznik użytkownika**

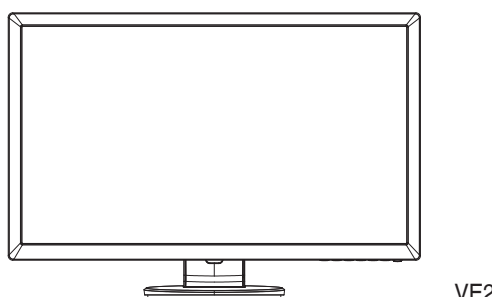

VE278Q

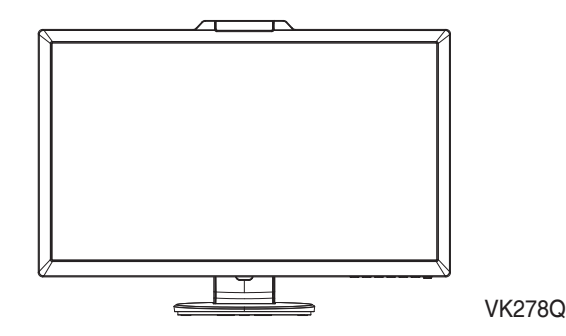

### **Spis treści**

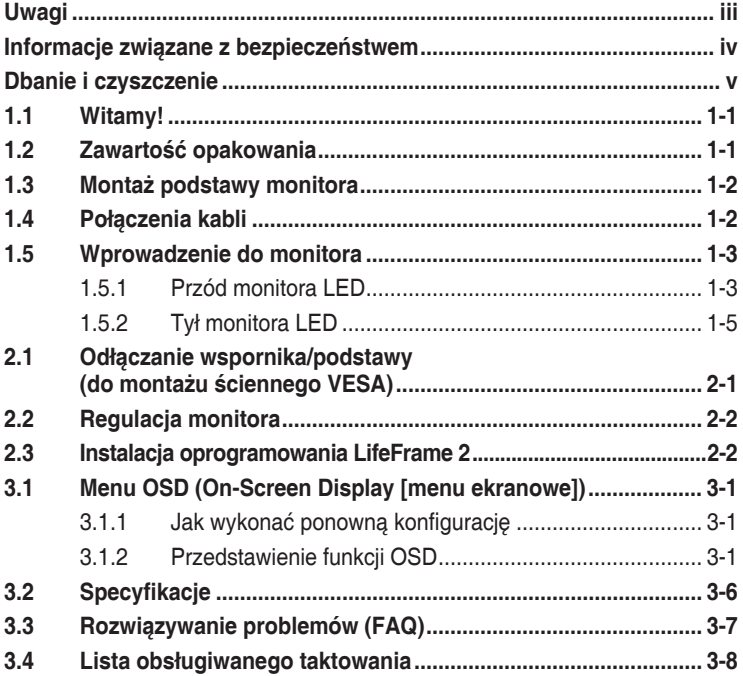

Copyright © 2010 ASUSTeK COMPUTER INC. Wszelkie prawa zastrzeżone.

Żadnej z części tego podręcznika, włącznie z opisem produktów i oprogramowania, nie można powielać, przenosić, przetwarzać, przechowywać w systemie odzyskiwania danych lub tłumaczyć na inne języki, w jakiejkolwiek formie lub w jakikolwiek sposób, za wyjątkiem wykonywania kopii zapasowej dokumentacji otrzymanej od dostawcy, bez wyraźnego, pisemnego pozwolenia ASUSTeK COMPUTER INC. ("ASUS"). Gwarancja na produkt lub usługa gwarancyjna nie zostanie wydłużona, jeśli: (1) produkt był naprawiany, modyfikowany lub zmieniany, jeśli wykonane naprawy, modyfikacje lub zmiany zostały wykonane bez pisemnej autoryzacji ASUS; lub, gdy (2) została uszkodzona lub usunięta etykieta z numerem seryjnym. ASUS UDOSTĘPNIA TEN PODRĘCZNIK W STANIE "JAKI JEST", BEZ UDZIELANIA JAKICHKOLWIEK GWARANCJI, ZARÓWNO WYRAŹNYCH JAK I DOMNIEMANYCH, WŁĄCZNIE, ALE NIE TYLKO Z DOMNIEMANYMI GWARANCJAMI LUB WARUNKAMIPRZYDATNOŚCI HANDLOWEJ LUB DOPASOWANIA DO OKREŚLONEGO CELU. WŻADNYM PRZYPADKU FIRMA ASUS, JEJ DYREKTORZY, KIEROWNICY, PRACOWNICY LUB AGENCI NIE BĘDĄ ODPOWIADAĆ ZA JAKIEKOLWIEK NIEBEZPOŚREDNIE, SPECJALNE, PRZYPADKOWE LUB KONSEKWENTNE SZKODY (WŁĄCZNIE Z UTRATĄ ZYSKÓW, TRANSAKCJI BIZNESOWYCH, UTRATĄ MOŻLIWOŚCI KORZYSTANIA LUB UTRATĄ DANYCH, PRZERWAMI W PROWADZENIU DZIAŁANOŚCI ITP.) NAWET, JEŚLI FIRMA ASUS UPRZEDZAŁA O MOŻLIWOŚCI ZAISTNIENIA TAKICH SZKÓD, W WYNIKU JAKICHKOLWIEK DEFEKTÓW LUB BŁĘDÓW W NINIEJSZYM PODRĘCZNIKU LUB PRODUKCIE. SPECYFIKACJE I INFORMACJE ZNAJDUJĄCE SIĘ W TYM PODRĘCZNIKU, SŁUŻĄ WYŁĄCZNIE CELOM INFORMACYJNYM I MOGĄ ZOSTAĆ ZMIENIONE W DOWOLNYM CZASIE, BEZ POWIADOMIENIA, DLATEGO TEŻ, NIE MOGĄ BYĆ INTERPRETOWANE JAKO WIĄZĄCE FIRMĘ ASUS<br>DO ODPOWIEDZIALNOŚCI. ASUS NIE ODPOWIADA ZA JAKIEKOLWIEK BŁĘDY I NIEDOKŁADNOŚCI, KTORE MOGĄ WYSTĄPIC W TYM PODRĘCZNIKU, WŁĄCZNIE Z OPISANYMI W NIM PRODUKTAMI I<br>OPROGRAMOWANIEM.

Produkty i nazwy firm pojawiające się w tym podręczniku mogą, ale nie muszą być zastrzeżonymi znakami towarowymi lub prawami autorskimi ich odpowiednich właścicieli i używane są wyłącznie w celu identyfikacji lub wyjaśnienia z korzyścią dla ich właścicieli i bez naruszania ich praw.

### **Uwagi**

#### **Oświadczenie o zgodności z przepisami Federal Communications Commission (Federalna Komisja Łączności)**

Urządzenie to jest zgodne z Częścią 15 przepisów FCC. Jego działanie wymaga spełnienia następujących dwóch warunków:

- Urządzenie to nie może powodować żadnych szkodliwych zakłóceń i
- Urządzenie to musi akceptować wszelkie odbierane zakłócenia, włącznie z zakłóceniami nieprzewidywalnymi.

Urządzenie to zostało poddane testom, które określiły, że spełnia ograniczenia dla urządzeń cyfrowych klasy B, określone przez część 15 przepisów FCC. Wymagania te zostały ustanowione w celu zapewnienia właściwego zabezpieczenia przed szkodliwymi zakłóceniami urządzeń w instalacji domowej. Urządzenie to generuje, wykorzystuje, może emitować energię częstotliwości radiowej, zakłócające komunikację radiową, jeśli nie zostanie zainstalowane i nie będzie używane zgodnie z instrukcjami producenta. Jednakże, nie można zagwarantować, że zakłócenia nie wystąpią w określonej instalacji. Jeśli urządzenie wpływa na jakość odbioru radia lub telewizji, co można sprawdzić poprzez wyłączenie i włączenie urządzeń, użytkownik powinien spróbować samodzielnie usunąć zakłócenia poprzez zastosowanie jednej lub więcej następujących czynności:

- Zmiana pozycji lub ukierunkowania anteny odbiorczej.
- Zwiększenie odstępu pomiędzy urządzeniem a odbiornikiem.
- • Podłączenie urządzenia i odbiornika do gniazd zasilanych z różnych obwodów.
- • Skonsultowanie się z dostawcą i doświadczonym technikiem radiowotelewizyjnym w celu uzyskania pomocy.

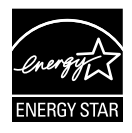

Jako partner Energy Star® , nasza firma wykazała, że ten product spełnia zalecenia Energy Star® dotyczące efektywności energetycznej.

#### **Oświadczenie Canadian Department of Communications (Kanadyjski Departament Komunikacji)**

To urządzenie cyfrowe nie przekracza ograniczeń klasy B dla emisji zakłóceń radiowych, ustalonych przez Radio Interference Regulations of the CanadianDepartment of Communications (Przepisy dotyczące zakłóceń radiowych Kanadyjskiego Departamentu Komunikacji).

To urządzenie cyfrowe klasy B jest zgodne z kanadyjską normą ICES-003.

### **Informacje związane z bezpieczeństwem**

- Przed wykonaniem ustawień monitora należy uważnie przeczytać całą, dostarczoną w opakowaniu dokumentację.
- • Aby zapobiec pożarowi lub porażeniu prądem elektrycznym, nigdy nie należy narażać monitora na działanie deszczu lub wilgoci.
- Nigdy nie należy otwierać obudowy monitora. Niebezpieczne, wysokie napięcie wewnątrz monitora może spowodować poważne obrażenia fizyczne.
- • W przypadku uszkodzenia zasilacza nie wolno naprawiać go samemu. Należy skontaktować się z technikiem serwisu lub ze sprzedawcą.
- • Przed rozpoczęciem uzywania produktu należy sprawdzić, czy wszystkie kable są prawidłowo podłączone oraz, czy nie są uszkodzone. Po wykryciu jakiegokolwiek uszkodzenia należy jak najszybciej skontaktować się z dostawcą.
- • Szczeliny i otwory w tylnej lub górnej części obudowy, służą do wentylacji. Nie należy zakrywać tych szczelin. Nigdy nie należy umieszczać tego produktu obok lub nad grzejnikiem lub źródłem ciepła, dopóki nie zostanie zapewniona prawidłowa wentylacja.
- • Monitor należy zasilać wyłącznie ze źródła zasilania wskazanego na etykiecie. Przy braku pewności co do typu zasilania w sieci domowej należy skontaktować się z dostawcą lub lokalnym zakładem energetycznym.
- • Należy używać właściwą wtyczkę zasilania, zgodną z lokalnymi standardami.
- • Nie należy przeciążać listw zasilających lub przedłużaczy. Przeciążenie może spowodować porażenie prądem elektrycznym.
- • Należy unikać kurzu, wilgoci i ekstremalnych temperatur. Nie należy trzymać urządzenia w miejscu, gdzie może ono się zamoczyć. Monitora należy ustawić na stabilnej powierzchni.
- • Urządzenei należy odłączyć od zasilania podczas burzy z wyładowaniami atmosferycznymi lub, jeśli nie będzie długo używane. Zabezpieczy to monitor przed uszkodzeniem spowodowanym skokami napięcia.
- Nigdy nie należy wpychać do szczelin obudowy monitora żadnych obiektów lub wlewać płynów.
- • Aby zapewnić oczekiwane działanie, monitor należy używać wyłącznie z komputerami z certyfikatem UL, z gniazdami o parametrach prądu zmiennego 100-240V.
- • W przypadku wystąpienia problemów technicznych z monitorem należy skontaktować się z wykwalifikowanym technikiem serwisu lub ze sprzedawcą.

### **Dbanie i czyszczenie**

- Przed zmianą pozycji monitora zaleca się odłączenie kabli i przewodu zasilającego. Podczas zmiany pozycji monitora należy stosować właściwe techniki podnoszenia. Podczas podnoszenia lub przenoszenia należy chwycić za krawędzie monitora. Nie należy podnosić wyświetlacza za podstawę lub za przewód.
- Czyszczenie. Wyłącz monitor i odłącz przewód zasilający. Oczyść powierzchnię monitora pozbawioną luźnych włókien, nie szorstką szmatką. Trudniejsze do usunięcia plamy, można usunąć szmatką zwilżoną w łagodnym środku do czyszczenia.
- Należy unikać środków czyszczących zawierających alkohol lub aceton. Należy używać środek czyszczący przeznaczony do czyszczenia ekranów LED. Nigdy nie należy spryskiwać środkiem czyszczącym bezpośrednio ekranu, ponieważ może on dostać się do wnętrza monitora i spowodować porażenie prądem elektrycznym.

#### **Następujące objawy są normalne podczas działania monitora:**

- Ze względu na naturę światła jarzeniowego, podczas początkowego używania ekran może migać. Wyłącz przełącznik zasilania i włącz go ponownie, aby upewnić się, że miganie zniknęło.
- • W zależności od wykorzystywanego wzoru pulpitu, na ekranie może wystąpić lekkie zróżnicowanie jasności.
- • Kilkugodzinne wyświetlanie tego samego obrazu, może spowodować utrzymywanie się poobrazu, po przełączeniu obrazu. Właściwy ekran zostanie powoli przywrócony, po wyłączeniu zasilania na kilka godzin.
- • Gdy ekran stanie się czarny lub zacznie migać albo gdy nie można dłużej pracować należy skontaktować się z dostawcą lub punktem naprawy. Nie należy naprawiać wyświetlacza samodzielnie!

#### **Konwencje stosowane w tym podręczniku**

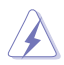

PRZESTROGA: Informacja zapobiegająca odniesieniu obrażeń podczas wykonywania zadania.

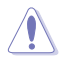

OSTRZEŻENIE: Informacja zapobiegająca uszkodzeniu komponentów podczas wykonywania zadania.

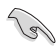

WAŻNE: Informacja, którą NALEŻY wziąć pod rozwagę w celu dokończenia zadania.

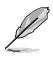

UWAGA: Wskazówki i dodatkowe informacje pomocne w dokończeniu zadania.

#### **Gdzie można znaleźć więcej informacji**

W celu uzyskania dodatkowych informacji i aktualizacji produktu i oprogramowania, sprawdź następujące źródła.

#### **1. Strony sieci web ASUS**

Ogólnoświatowe strony sieci web ASUS zapewniają zaktualizowane informacje o urządzeniach i programowych produktach ASUS. Sprawdź **http://www.asus.com**

#### **2. Opcjonalna dokumentacja**

Opakowanie z produktem może zawierać opcjonalną dokumentację, która mogła zostać dodana przez dostawcę. Te dokumenty nie są części standardowego opakowania.

### **1.1 Witamy!**

Dziękujemy za zakupienie monitora LED ASUS® serii VE278Q/VK278Q!

Najnowszy szerokoekranowy monitor LED ASUS zapewnia wyraźny, szerszy i jasny wyświetlacz, plus funkcje zwiększające doznania podczas oglądania.

Dzięki tym funkcjom, można korzystać z wygodnego i ładnego obrazu, jaki zapewnia seria VE278Q/VK278Q!

### **1.2 Zawartość opakowania**

Sprawdź, czy w opakowaniu z monitorem LED serii VE278Q/VK278Q znajdują się następujące elementy:

- $\checkmark$  Monitor LED
- $\checkmark$  Podstawa monitora
- $\checkmark$  1 x CD (wyłącznie dla modelu VK278Q)
- $\checkmark$  Instrukcja szybkiego uruchomienia
- $\checkmark$  Karta gwarancyjna
- $\checkmark$  1 x przewód zasilający
- $\checkmark$  1 x kabel VGA
- $1$  x kabel USB kamery sieci web (wyłącznie dla modelu VK278Q)
- 1 x kabel DVI
- $\checkmark$  1 x kabel audio

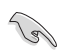

Jeśli którekolwiek z podanych wyżej elementów są uszkodzone lub, gdy ich brak należy jak najszybciej skontaktować się ze sprzedawcą.

### **1.3 Montaż podstawy monitora**

#### **W celu montażu podstawy monitora:**

V

- 1. Zamontuj podstawę do wspornika i zamocuj śrubą w celu ich mocnego połączenia. Śrubę można łatwo dokręcić palcami.
- 2. Wyreguluj kąt nachylenia monitora, do najbardziej wygodnej pozycji.

Zalecamy przykrycie powierzchni stołu miękkim materiałem, aby zabezpieczyć monitor przed uszkodzeniem. **2**

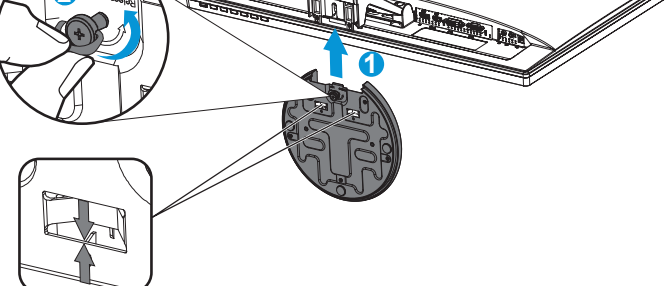

**Upewnij się, że podstawa jest pewnie przykręcona do wspornika.**

### **1.4 Połączenia kabli**

#### **W celu połączenia kabli:**

Podłącz wymagane kable w oparciu o informacje z rozdziału 1.5.2, strona 1-5.

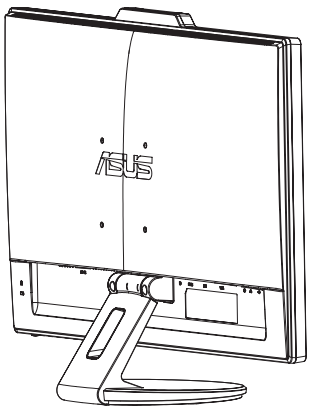

### **1.5 Wprowadzenie do monitora**

#### **1.5.1 Przód monitora LED**

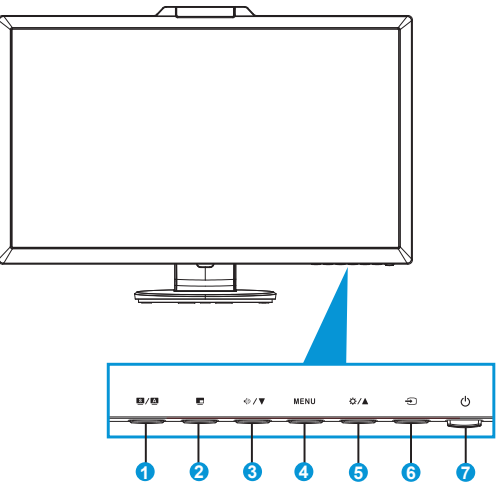

- 1. **B** / **A** Przycisk:
	- Automatyczna regulacja optymalnej pozycji obrazu, zegara i fazy, poprzez długie naciśnięcie tego przycisku na 2-4 sekundy (wyłącznie dla trybu VGA).
	- Użyj ten przycisk skrótu do przełączania pomiędzy sześcioma wstępnie ustawionymi trybami (Scenery Mode [Tryb Sceneria], Standard Mode [Tryb Standardowy], Theater Mode [Tryb Teatr], Game Mode [Tryb Gry], Night View Mode [Tryb Widok nocny] i sRGB Mode [Tryb sRGB]) z technologią poprawiania video SPLENDID™.
	- Wyjście z menu OSD lub przejście z powrotem do poprzedniego menu, przy aktywnym menu OSD.
- 2. Przycisk $\blacksquare$ :
	- Naciśnij ten przycisk, aby uaktywnić funkcję Picture-in-picture (Obraz-wobrazie).
	- Jako źródła głównego obrazu i źródła obrazu PIP nie można wybrać jednocześnie źródła DVI oraz HDMI.
- 3. Przycisk  $\triangleleft \mathcal{V}$ 
	- Naciśnij ten przycisk, aby zmniejszyć wartość wybranej funkcji lub przejść do następnej funkcji.
	- Jest to także przycisk skrótu do regulacji głośności.
- 4. Przycisk MENU:
	- Naciśnij ten przycisk, aby przejść do menu OSD.
	- Naciśnij ten przycisk, aby przejść/wybrać podświetloną ikonę (funkcje), przy uaktywnionym OSD.
- 5. Przycisk  $\mathbf{\ddot{\alpha}}$  /  $\blacktriangle$ :
	- Naciśnij ten przycisk, aby zmniejszyć wartość wybranej funkcji lub przejść w prawo/w górę do następnej funkcji.
	- Jest to także przycisk skrótu do regulacji jasności.
- 6. Przycisk wyboru wejścia  $\leftrightarrow$ :
	- Użyj ten przycisk skrótu do przełączania pomiędzy sygnałem wejścia VGA, DVI, HDMI i DisplayPort.

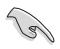

Naciśnij  $\bigoplus$  (przycisk wyboru wejścia) w celu wyświetlenia sygnałów HDMI, po podłączeniu do monitora kabla HDMI.

- 7. Przycisk zasilania/wskaźnik zasilania  $\bigcup$ :
	- Naciśnij ten przycisk, aby włączyć/wyłączyć monitor.
	- Definicje kolorów wskaźnika zasilania zawiera tabela poniżej.

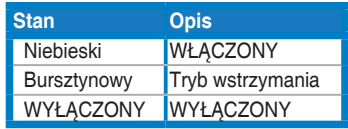

### **1.5.2 Tył monitora LED**

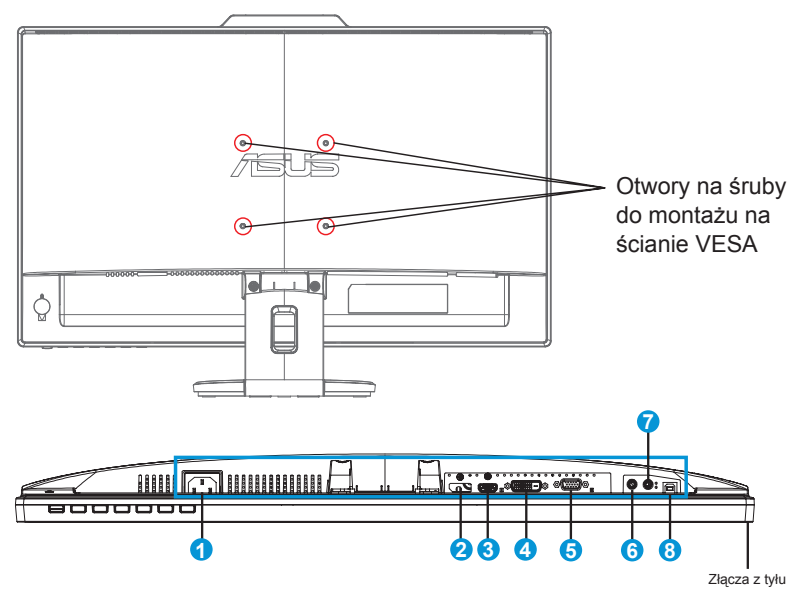

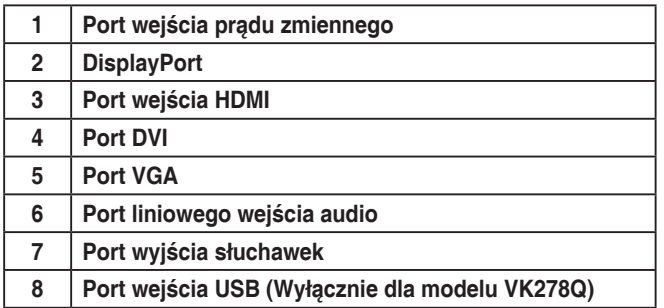

### **2.1 Odłączanie wspornika/podstawy (do montażu ściennego VESA)**

Odłączana podstawa monitora LED serii VE278Q/VK278Q jest specjalnie zaprojektowana do montażu ściennego VESA.

#### **W celu odłączenia wspornika/podstawy:**

- 1. Odłacz kable zasialnia i sygnałowy. Ostrożnie połóż monitor ekranem w dół na czystym stole.
- 2. Użyj śrubokręta do odkręcenia dwóch śrub mocujących podstawę do monitora.
- 3. Odłącz podstawę od monitora.

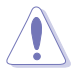

- Zalecamy przykrycie powierzchni stołu miękkim materiałem, aby zabezpieczyć monitor przed uszkodzeniem.
- Podczas odkrecania śrub należy przytrzymać podstawę monitora.

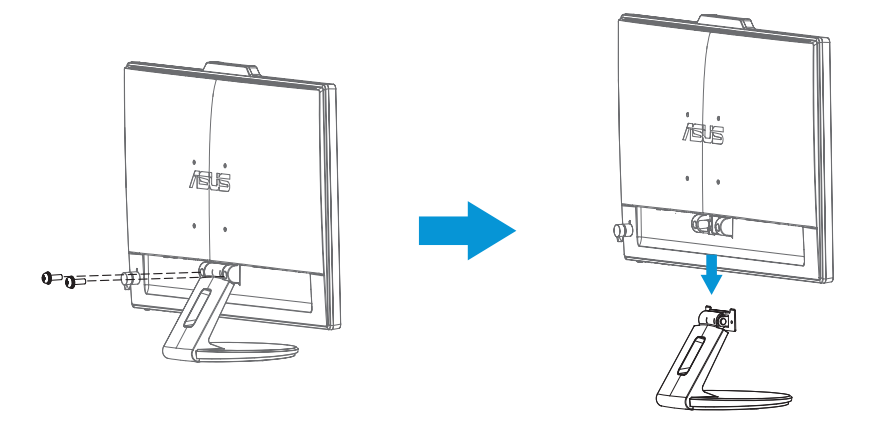

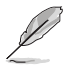

- Zestaw do montażu ściennego VESA (100 x 100 mm) należy zakupić oddzielnie.
- Nalezy używać wyłącznie wsporników do montażu na ścianie z certyfikatem UL o minimalnej wadze/obciążeniu 22,8 kg (Wielkość śrub: 4 x 12 mm).

### **2.2 Regulacja monitora**

- Dla uzyskania optymalnego widzenia, zaleca się, aby spojrzeć na pełny ekran monitora, a następnie wyregulować monitor pod najbardziej wygodnym kątem.
- Przytrzymaj podstawę, aby zabezpieczyć monitor przed upadkiem podczas zmiany jego kąta nachylenia.
- Kąt nachylenia monitora, można regulować pod kątem -5˚ do 20˚.

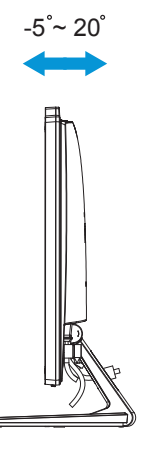

### **2.3 Instalacja oprogramowania LifeFrame 2**

ASUS serii VK278Q udostępnia łatwe w użyciu oprogramowanie **LifeFrame 2**, które może działać z kamerą sieci web, umożliwiając użytkownikom tworzenie własnych zdjęć lub wideoklipów.

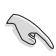

- Program LifeFrame 2 aktualnie obsługuje wyłacznie systemy operacyjne Microsoft® Windows® Vista/XP Service Pack 2 i Windows® 7.
- Program LifeFrame 2 znajduje się w pakiecie na pomocniczym dysku CD.

### **Instrukcje instalacji**

- 1. Zamknij wszystkie inne aplikacje.
- 2. Włóż pomocniczy dysk CD do napędu optycznego i uruchom program **LifeFrame 2**.
- 3. Wykonaj instrukcie ekranowe w celu dokończenia instalacji.

### **3.1 Menu OSD (On-Screen Display [menu ekranowe])**

#### **3.1.1 Jak wykonać ponowną konfigurację**

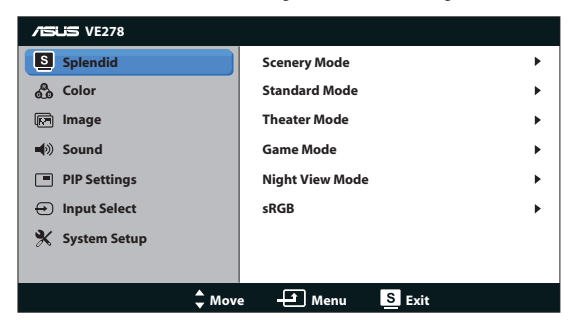

- 1 . Naciśnij przycisk MENU, aby uaktywnić menu OSD.
- 2. Naciśnij ▼ i ▲ w celu przechodzenia pomiędzy funkcjami. Podświetl i uaktywnij wymaganą funkcję, naciskając przycisk MENU. Jeśli wybrana funkcja posiada podmenu, ponownie naciśnij  $\blacktriangledown$  i  $\blacktriangle$  w celu przechodzenia pomiędzy funkcjami podmenu. Podświetl i uaktywnij wymaganą funkcję podmenu, naciskając przycisk MENU.
- 3 . Naciśnij ▼ i ▲ w celu zmiany ustawień wybranej funkcji.
- 4 . Aby opuścić menu OSD, naciśnij przycisk **3** . Powtórz czynność 2 i czynność 3 w celu regulacji innej funkcji.

#### **3.1.2 Przedstawienie funkcji OSD**

#### **1 . Splendid**

Ta funkcja zawiera sześć podfunkcji, które można wybrać według preferencji. Każdy tryb posiada opcję Reset, która umożliwia zachowanie ustawień lub powrót do trybu ustawień wstępnych.

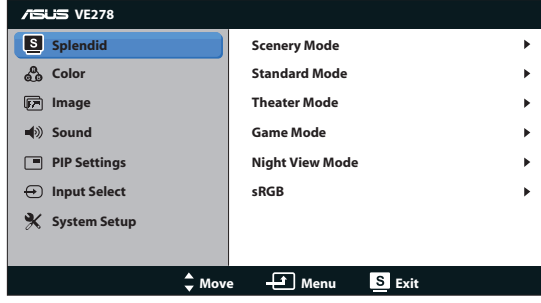

- **• Scenery Mode (Tryb Sceneria)**: Najlepszy wybór do wyświetlania zdjęć scenerii z wykorzystaniem technologii poprawiania video SPLENDID™.
- **• Standard Mode (Tryb Standardowy)**: Najlepszy wybór do edycji dokumentów z wykorzystaniem technologii poprawiania video SPLENDID™.
- **• Theater Mode (Tryb Teatr)**: Najlepszy wybór do oglądania filmów z wykorzystaniem technologii poprawiania video SPLENDID™.
- **• Game Mode (Tryb Gry)**: Najlepszy wybór do korzystania z gier z wykorzystaniem technologii poprawiania video SPLENDID™.
- **• Night View Mode (Tryb widok nocny)**: Najlepszy wybór do korzystania z gier z ciemną scenerią z wykorzystaniem technologii poprawiania video SPLENDID™.

• W trybie **Standard Mode (Tryb Standardowy)** i **sRGB**, użytkownik nie może konfigurować funkcji **Saturation (Nasycenie)**, **Color Temp. (Temperatura barwowa)**, **Skin Tone (Odcień skóry)**, **Sharpness (Wyostrzenie)** i **ASCR**.

#### **2. Kolor**

Ta funkcja umożliwia wybór preferowanego koloru obrazu.

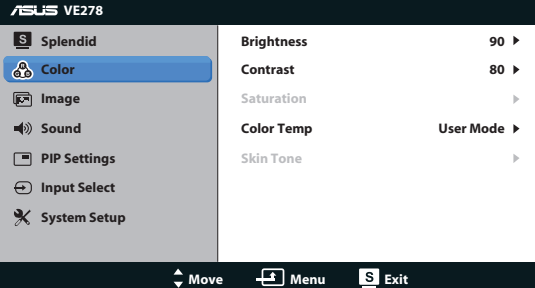

- **Brightness (Jasność):** Zakres regulacji wynosi 0 do 100. Przycisk  $\hat{x}$  to także przycisk skrótu do uaktywniania tej funkcji.
- **• Contrast (Kontrast)**: Zakres regulacji wynosi 0 do 100.
- **• Saturation (Nasycenie)**: Zakres regulacji wynosi 0 do 100.
- **• Color Temp. (Temperatura barwowa)**: Zawiera trzy wstępnie ustawione tryby kolorów (Cool [Chłodne], Normal [Normalne], Warm [Ciepłe]) oraz jeden User Mode (Tryb Użytkownika).
- **• Skin Tone (Odcień skóry)**: Zawiera trzy tryby kolorów, obejmujące Reddish (Czerwonawe), Natural (Naturalne) oraz Yellowish (Żółtawe).

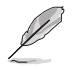

W trybie User Mode (Tryb Użytkownika), użytkownik może konfigurować kolory R (Czerwony), G (Zielony) i B (Niebieski); zakres regulacji wynosi 0 ~ 100.

#### **3. Obraz**

Ta główna funkcja umożliwia regulację sharpness (wyostrzenia), Trace Free, aspect control (współczynnika kształtu), position (pozycji) (wyłącznie VGA), i focus (ostrości) (wyłącznie VGA).

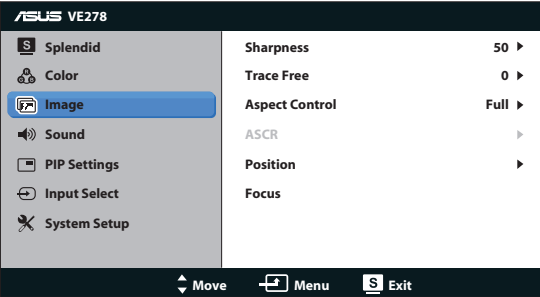

- **• Sharpness (Wyostrzenie)**: Regulacja wysotrzenia obrazu. Zakres regulacji wynosi 0 do 100.
- **• Trace Free**: Przyspieszenie czasu odpowiedzi poprzez użycie technologii Over Drive. Zakres regulacji wynosi 0 (wolniejszy)do 100 (szybszy).
- **• Aspect Control (Współczynnik kształtu)**: Regulacja współczynnika kształtu do wartości "Full (Pełny)", "4:3", "1:1" lub "Over Scan" (Dostępna wyłącznie dla wejścia HDMI).
- **• ASCR**: Wybierz YES (TAK) lub NO (NIE), aby włączyć lub wyłączyć funkcję współczynnika dynamicznego kontrastu.
- **• Position (Pozycja)**: Regulacja pozycji poziomej (H-Position) i pozycji pionowej (V-Position) obrazu. Zakres regulacji wynosi od 0 do 100 (Dostępna wyłącznie dla wejścia VGA).
- **• Focus (Ostrość)**: Zmniejsza liniowe zakłócenia poziome i liniowe zakłócenia pionowe obrazu, poprzez oddzielną regulację (Phase) oraz (Clock). Zakres regulacji wynosi od 0 do 100 (Dostępna wyłącznie dla wejścia VGA).

#### **4. Dźwięk**

Regulacja ustawień dźwięku według preferencji.

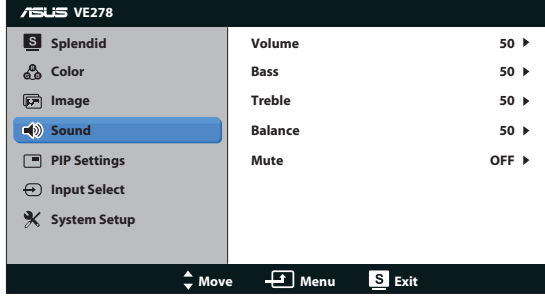

- **• Volume (Głośność)**: Regulacja poziomu głośności wyjścia. Przycisk jest także przyciskiem skrótu do uaktywaniania tej funkcji.
- **• Bass (Basy)**: Regulacja poziomu basów wyjścia.
- **• Treble (Tony wysokie)**: Regulacja poziomu wyjścia tonów wysokich.
- **• Balance (Balans)**: Regulacja balansu pomiędzy lewymi i prawymi głośnikami.
- **• Mute (Wyciszenie)**: Wyciszenie głośności wyjścia.

#### **5. Ustawienia PIP**

Funkcja PIP Settings (Ustawienia PIP) umożliwia otwarcie innego pomocniczego okna, podłączonego do innego źródła video, oprócz głównego okna podłączonego do oryginalnego źródła video. Poprzez uaktywnienie tej funkcji, można uzyskać na monitorze dwa obrazy z dwóch różnych źródeł video.

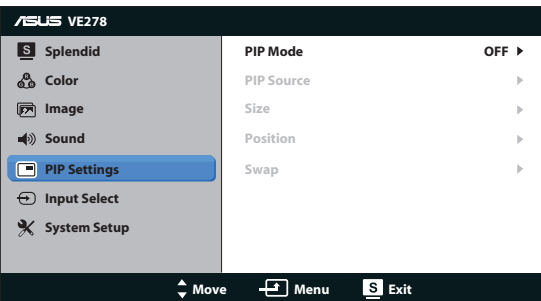

- **• PIP Mode (Tryb PIP)**: Włączenie lub wyłączenie funkcji PIP.
- **• PIP Source (Źródło PIP)**: Wybór źródła wejścia video ze złącza VGA, DVI, HDMI lub DisplayPort.
- **• Size (Wielkość)**: Regulacja wielkości okna PIP. Dostępne opcje to: Small (Małe), Middle (Średnie) lub Large (Duże).
- **• Position (Pozycja)**: Regulacja pozycji okna PIP w głównym oknie. Dostępne opcje to: Right-Top (Prawa-górna), Left-Top (Lewa-górna), Right-Bottom (Prawa-dolna) lub Left-Bottom (Lewa-dolna).
- **• SWAP (ZAMIANA)**: Zamiana źródła okna głównego i okna dodatkowego.

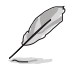

Jako źródła głównego obrazu i źródła obrazu PIP nie można wybrać jednocześnie źródeł wejścia DVI oraz HDMI.

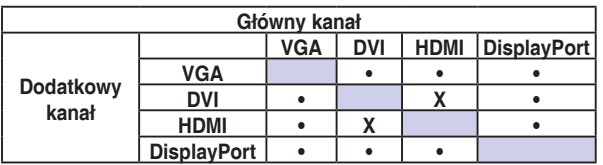

#### **6. Wybór wejścia**

Wybór źródła wejścia spośród **VGA**, **DVI**, **HDMI** lub **DisplayPort**.

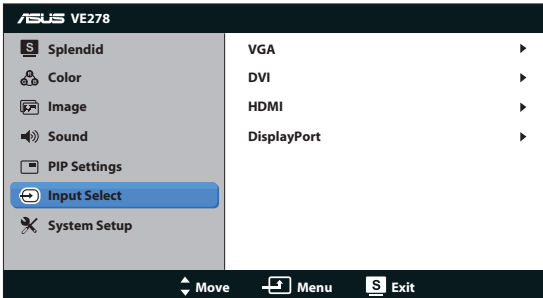

#### **7. Ustawienia systemu**

Regulacja konfiguracji systemu.

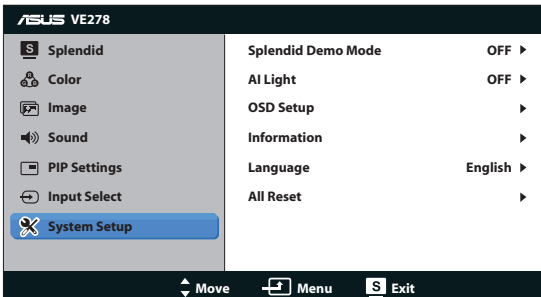

- **• Splendid Demo Mode (Tryb Demo Splendid)**: Uaktywnienie trybu demo dla funkcji Splendid.
- **• AI Light**: Automatyczna regulacja podświetlenia ekranu, według otoczenia. Podświetlenie monitora będzie jaśniejsze w jasnym otoczeniu lub ciemniejsze w ciemnym otoczeniu. Ponieważ czujnik światła znajduje się w górnej części monitora nie należy blokować obszaru wykrywania.
- **• OSD Setup (Ustawienia OSD)**: Regulacja pozycji poziomej (H-Position), pozycji pionowej (V-Position), OSD Timeout (Czas zakończenia wyświetlania OSD), DDD/CI oraz Transparency (Przezroczystość) ekranu OSD.
- **• Information (Informacje)**: Wyświetla informacje o monitorze.
- **• Language (Język)**: Wybór języka OSD. Możliwości wyboru to English (Angielski), French (Francuski), German (Niemiecki), Spanish (Hiszpański), Italian (Włoski), Dutch (Holenderski), Russian (Rosyjski), Traditional Chinese (Tradycyjny Chiński), Simplified Chinese (Uproszczony Chiński) i Japanese (Japoński).
- **• All Reset (Reset wszystkich ustawień)**: Ustaw na "Yes (Tak)", aby przywrócić domyślny tryb fabryczny wszystkich ustawień.

### **3.2 Specyfikacje**

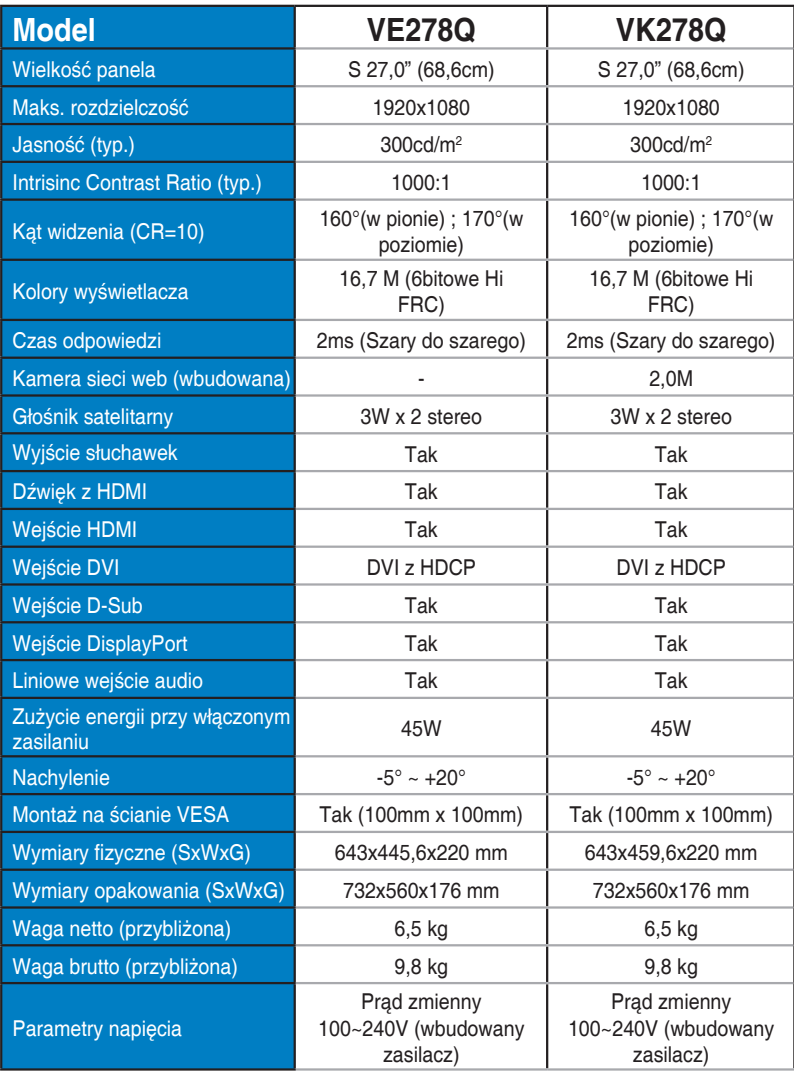

**\*Specyfikacje mogą zostać zmienione bez powiadomienia.**

### **3.3 Rozwiązywanie problemów (FAQ)**

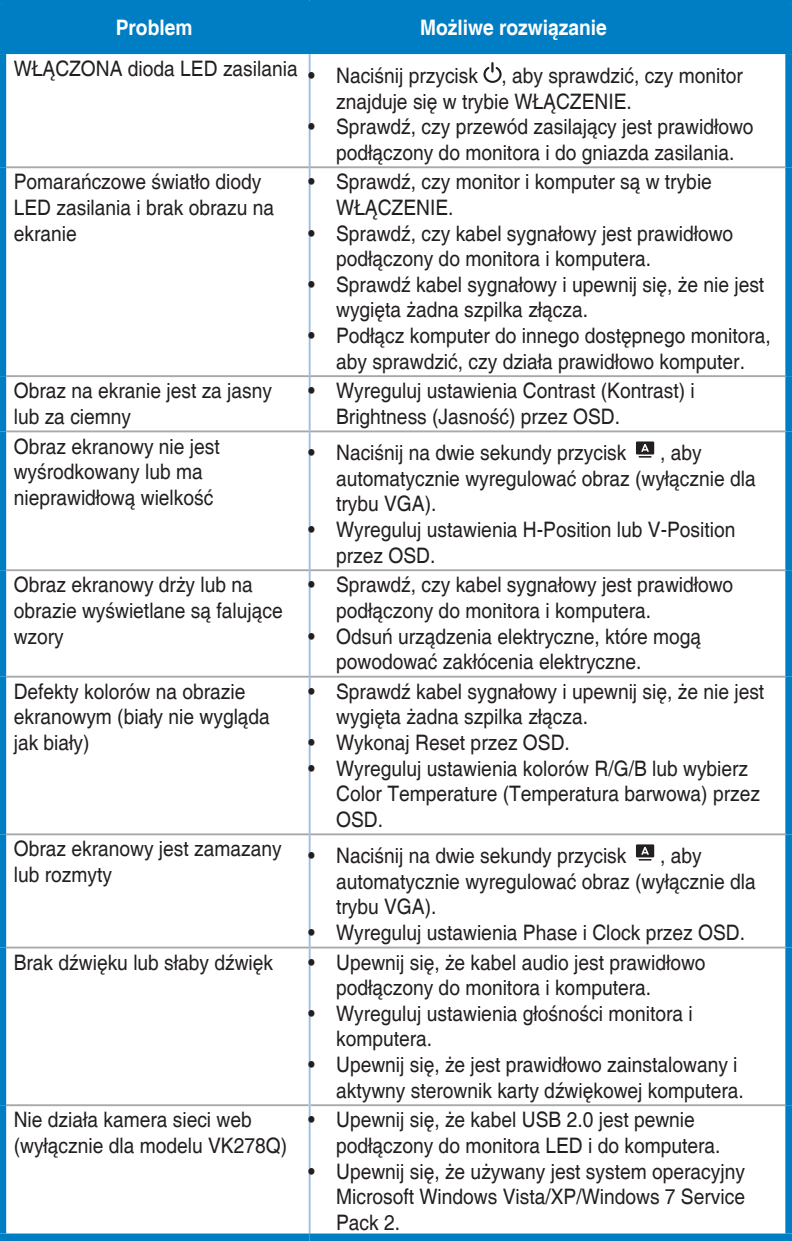

### **3.4 Lista obsługiwanego taktowania**

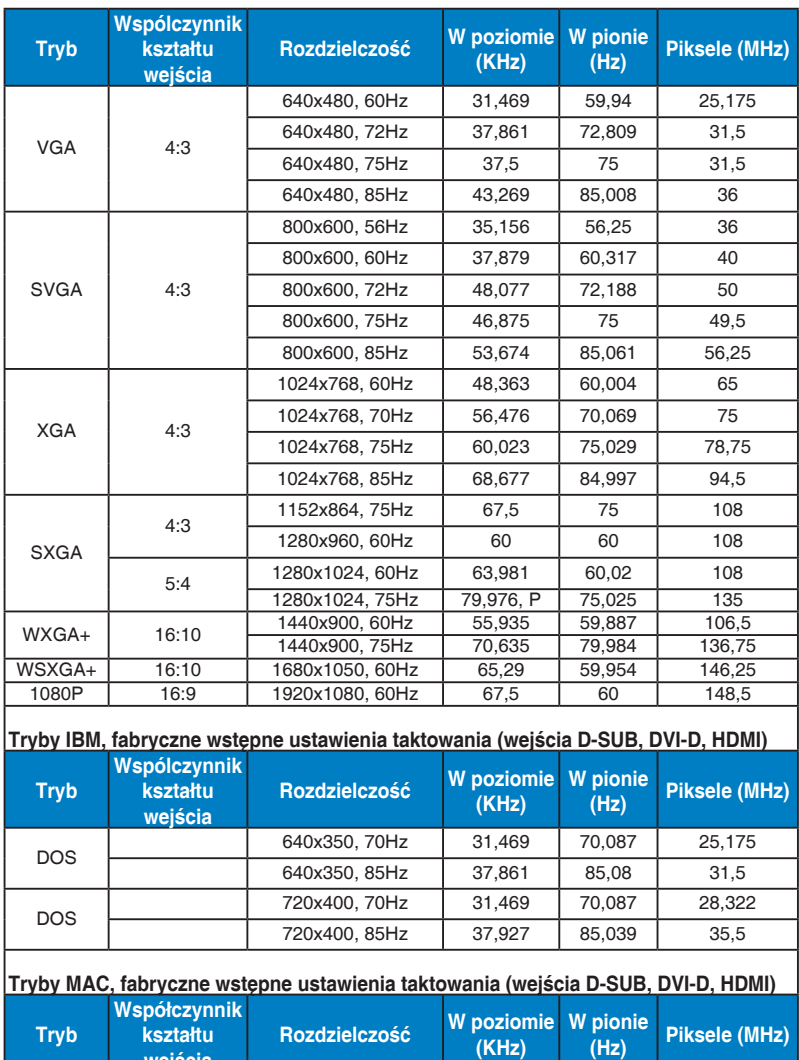

VGA 4:3 640x480, 67Hz 35 66,667 30,24<br>SVGA 4:3 832x624, 75Hz 49,725 74,551 57,2832 832x624, 75Hz

#### **Podstawowe taktowanie obsługiwane przez komputer PC**

**Tryby VESA, taktowanie dostępne dla użytkownika**

**wejścia** 

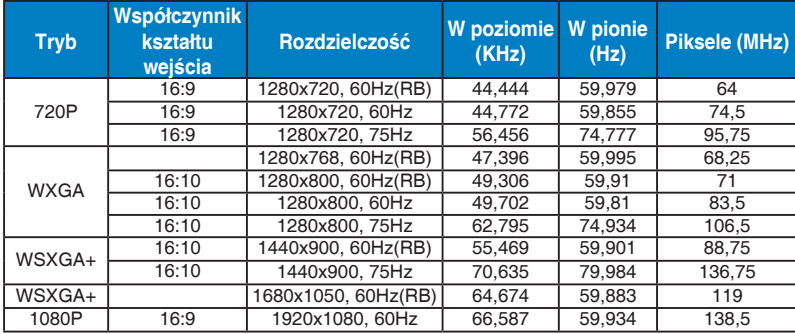

#### **Podstawowe taktowanie obsługiwane przez HDMI**

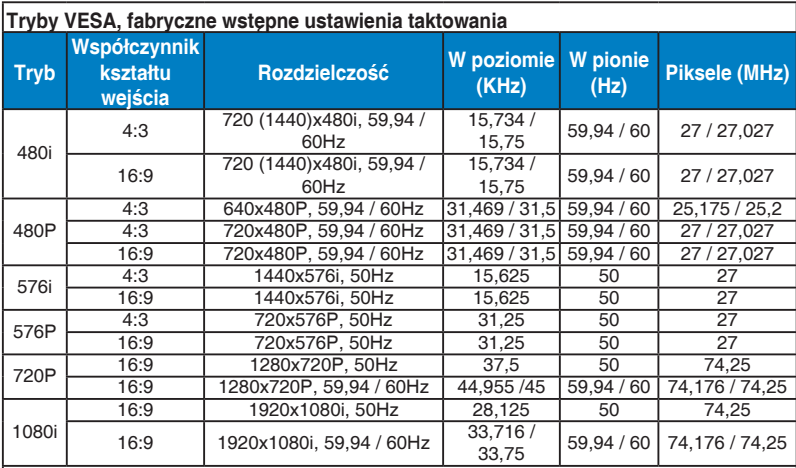

#### **Opcjopnalne taktowanie obsługiwane przez HDMI**

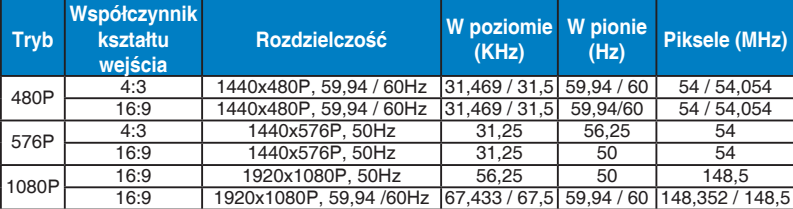

**\* Tryby nie wymienione w tabelach powyżej mogą nie być obsługiwane. Dla uzyskania optymalnej rozdzielczości, zaleca się wybór trybu wymienionego w zamieszczonych powyżej tabelach.**